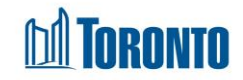

# Program Management Clients Screen *Updated on February <sup>2018</sup>*

# **Home > Program Management – Search > Clients**

## Business Purpose:

The **Program Management (Clients)** page displays a listing of all the current admitted clients in the Program. From this listing, the user can go to a particular Client's navigator, select a group of Clients for batch discharge, or swap beds between two single clients or swap rooms between two families.

### How to:

- **1.** From the **Program Management – Search** screen, click the **Occupancy** count of the Program you want to go to the Program's **Clients** listing screen.
- **2.** The column headings in the listing: **Client No., Last Name, First Name, Admission Date/Intake Date, Room Bed, Leave With Permission and PNA Eligibility,** can all be clicked to sort in ascending or descending order.
- **3.** In the upper part of the screen, the **Client No., First Name and Last Name** can all be used to filter a search for a particular Client or family.
- **4.** Click **C** Search after entering the criteria to execute a filtered search.
- **5.** Click **X** Reset to clear out all search criteria
- **6.** Click **F** Print Bed Check List to print a list of all active and admitted Clients. This list is also known as *the Bed List*.
- **7.** Click on the **Client No.** to go to the client's **Client Management – Summary** screen.
- **8.** For the head of a Client family, there is a  $\Box$  in the **Select** column. In the case of a singles Program, there is a  $\Box$  for every Client.
- **9.** To swap Rooms for families, select two heads of families by clicking on their respective  $\overline{\mathbf{v}}$  's, then click on  $\overline{\mathbf{v}}$  s are Rooms/Beds button to execute the swap.

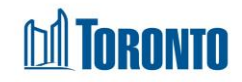

- **10.**To perform a batch discharge after doing a bed check, check off clients to be discharged by their  $\boxtimes$  's. then select the Discharge Disposition and Discharge Reason from their respective dropdowns at the bottom of the page, followed by clicking on the  $\begin{array}{|c|c|} \hline \text{Batch Discharge} & \text{button.} \end{array}$
- **11.** Click the <sup>@</sup> Back to Programs action button to back to the **Program Management Search** screen.

### Important Notes:

**1.** When a Client has an active Leave With Permission and this client is checked off

in batch discharge, a pop-up warning of *"You are about to discharge <Number of Clients> client/family. One or more client has active Leave with Permission. Are you sure you would like to continue?".* User may click **OK** button to process the batch discharge otherwise it will cancel the discharge action.

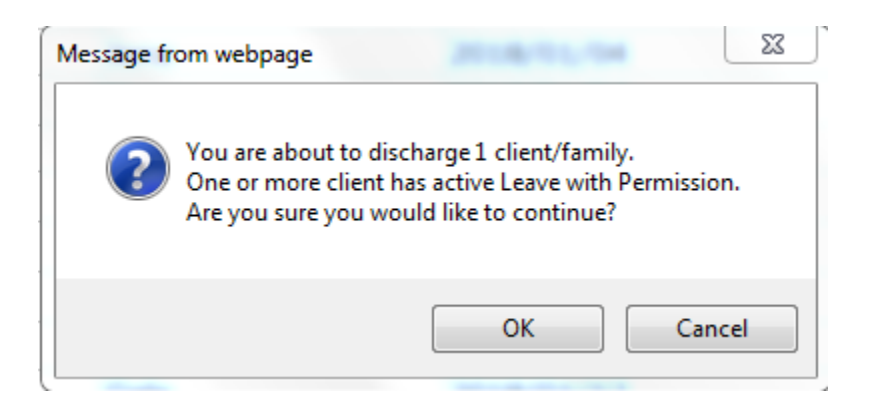

**2.** Once a client with LWP has been discharged from the program, the client's LWP record will be automatically expired and Expired Early Date and Expired Early comments are auto populated.